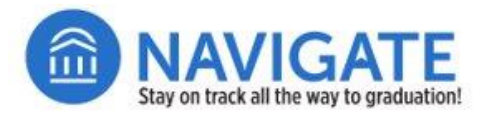

# Advisor Guide to Identifying Students with Alerts in Navigate

This guide provides steps on ways to identify students assigned to you who have open or closed alerts/referrals.

#### **Log in to Navigate Staff on the Web at go.niu.edu/navigate.**

- Use your **employee ID** and **password** to log in.
- If you need help with your username and password, contact the NIU Service Desk at 815-753-8100 or [ServiceDesk@niu.edu.](mailto:ServiceDesk@niu.edu)
- After you log in, make sure you are on your **Professor Home** view in Navigate.

To see a list of students with alerts/referrals in Navigate Staff, you can use the **Cases** view (displays a filterable list), or via (2) the **Cases Intervention Report**.

### **Using Cases to View the Filterable List of Students with Alerts/Referrals**

- **Q** Click on the **Cases n** icon from the left-hand icons list.
- $\Box$  On the Cases screen, you will see nine filters that you can use to identify specific students or see only those alert cases assigned to you, as well as cases that have been closed (**Status**).
- Use the **Manage Case** button to at the far right-hand side of the row with the student's name.
- $\Box$  From the Manage Case pop-up box, you can type comments, close the case or add additional assignees to assist with outreach.
- Next, click **Actions** and an options menu will appear.
- You also can use the **Actions** link to message the student or multiple students, as well as message the person who issued the alert.

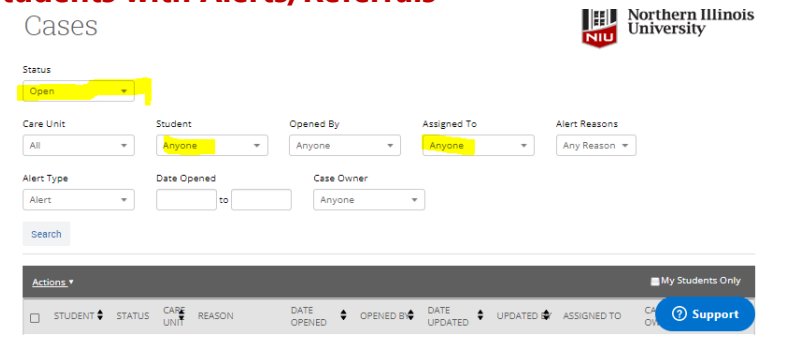

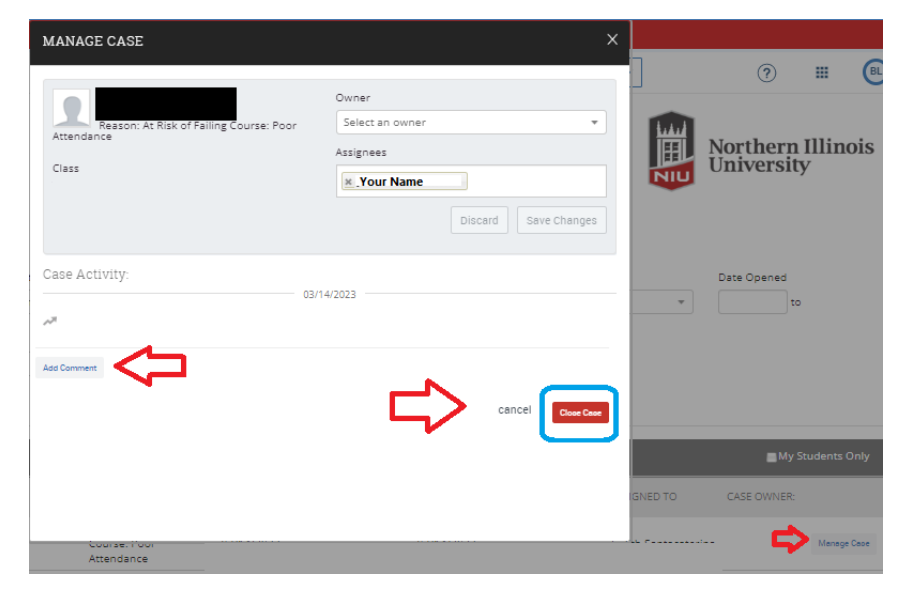

'– Additional information included on next page. –

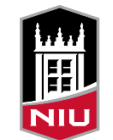

**Northern Illinois University** 

## **Using Intervention Reports to Identify Students with Alerts/Referrals**

This method for identifying students with alerts permits you to download an Excel file for additional analysis or managing data.

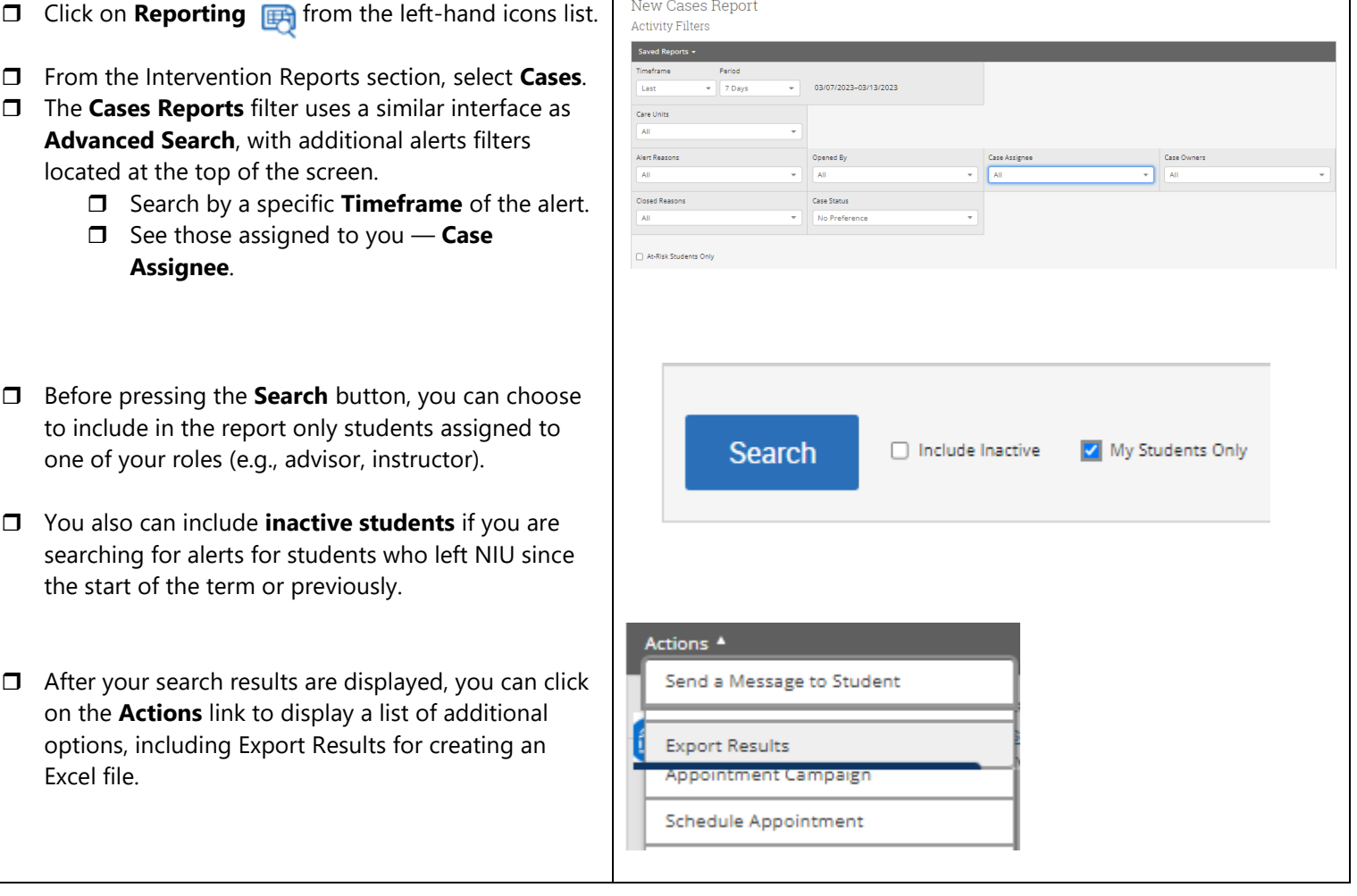

#### **Additional Navigate Alerts/Referrals help guides are available online:**

- [Issuing an Alert Guide for Faculty \(PDF\)](https://www.niu.edu/academicaffairs/_pdf/issuing-alert-instructor-guide.pdf)
- [What happens next? Alert Process Outline -](https://www.niu.edu/academicaffairs/_pdf/faculty-advisor-alert-guide.pdf) for Faculty and Advisors (PDF)
- [Video: Issuing Alerts using Navigate Staff](https://mediaspace.niu.edu/media/Issuing+Alerts+using+Navigate+Staff/1_7mneaezj)

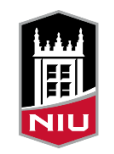

**Northern Illinois** University